## **SIEMENS**

## WinCC OA 3.14 如何组态 ULC UX 客户端

**Getting-started Edition (2017** 年 **06** 月**)**

摘 要 从 WinCC OA V3.14 及以上版本,开始支持新的 WinCC OA 客户端 ULC UX。本文 介绍 WinCC OA 组态 ULC UX 客户端的具体方法、注意事项, 以及如何使用多个 Web Servers 组态负载平衡等。

关键词 WinCC OA 、ULC UX、客户端、组态、负载平衡 **Key Words** WinCC OA, ULC UX, Client, Configuration, Load Balancing

## 目录

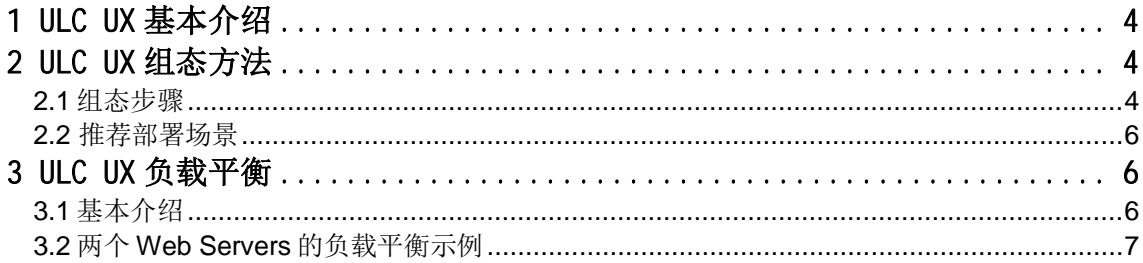

### <span id="page-3-0"></span>**1 ULC UX** 基本介绍

ULC UX 是基于 VNC 技术(远程控制工具软件)的 WinCC OA UI 客户端。除了 WinCC OA UI (基于 Windows 和 Linux 系统的标准 UI)、WinCC OA Web Client、ULC (Ultralight Client) 之外, ULC UX 是又一新的选择。

与 Ultralight Client 相比, ULC UX 能够使用使用现存的工程画面, 而不需要额外的改 动。ULC UX 提供了与标准 UI 更好的兼容性,参考帮助文档中的"[Add-ons] \ [ULC UX] \ [Restritions]"章节,可以找到使用 ULC UX 的受限内容。

使用 ULC UX 的好处如下:

- 1、不需要在客户端安装软件或插件。
- 2、支持使用 SSL 加密的安全通信。
- 3、实现使用 SSO 的用户管理。
- 4、使用 WinCC OA 画面时,不需要改动现存的 Control 脚本。

关于 ULC UX 的安装需求, 请参考帮助文档中的"[Add-ons] \ [ULC UX] \

[Requirements & Installation]"章节。以下示例内容在 WinCC OA 3.14 版本上测试通过。

### <span id="page-3-1"></span>**2 ULC UX** 组态方法

<span id="page-3-2"></span>2.1 组态步骤

- 下面是 ULC UX 的组态要点,更加详细内容,请参见帮助文档。 1)创建一个新项目,或者打开现有的项目,启动该项目。
- 2) 添加一个 Control Manager 到 Console 中, 输入参数 webclient\_http.ctl; 点击 OK 按钮
- 后,Control Manager 的状态正常显示为绿色。

3)在项目的 config 文件中加入如下条目:

[httpServer]

### uiArguments = "-p myPanel.pnl"

参数 uiArguments 用于定义初始画面, 在 Gedi 中需要创建初始画面"myPanel.pnl"; 如果初始画面是拓扑模板中的用户登录画面, 则设置 uiArguments 为"-p vision\login.pnl"。

**Restricted** *Page 4-10*

4) 重新启动在步骤 2 中创建的 Control Manager, 则启动 WinCC OA Web Server, 并加载 了步骤 3 中设置的参数。

5) 在浏览器(这里以 Firefox 浏览器为例) 中输入访问的地址, 使用如下格式:

http://<MyWebServerAddress>:<port>/data/ulc/start.html

例如:在浏览器中输入访问地址 http://192.168.0.23/data/ulc/start.html,打开 ULC UX 客户端,如下图所示:

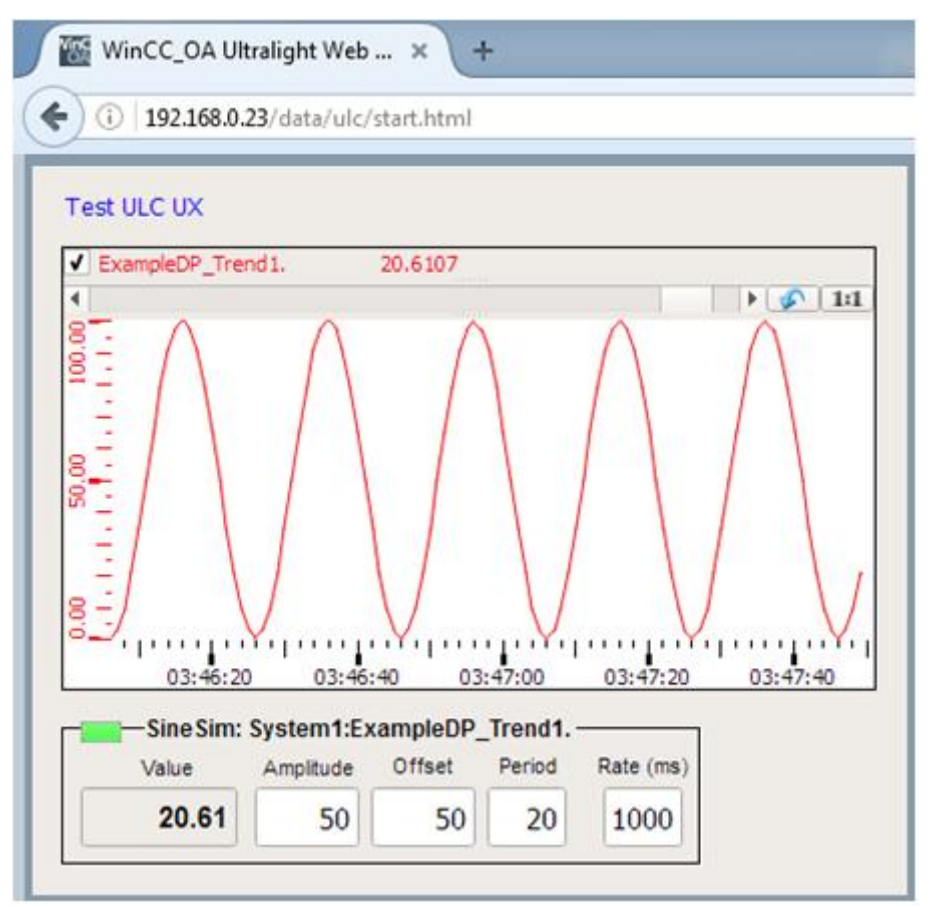

图 1 使用 Firefox 浏览器运行 ULC UX 客户端

需要注意以下几点:

1) 在上述示例中, 使用的是默认端口号 80 (http) 和 443 (https); 如果组态了自定义端 口号 5001, 访问示例如下:

http://192.168.0.23:5001/data/ulc/start.html

2) 在浏览器中每启动一个新的 ULC UX 客户端, 在 System Overview 中都会增加一个新的 UI,系统自动分配 UI 号: 关闭浏览器后,在 System Overview 中会减少一个 UI。

3)冗余项目组态。如果使用冗余的 WinCC OA 项目,当启动 Web Server Control Manager 时,需要使用参数"-connectToRedundantHosts"。

<span id="page-5-0"></span>2.2 推荐部署场景

在帮助文档的章节 [Add-ons] / [ULC UX] / [Architecture]中,详细列举了三种常见的部 署场景,简单介绍如下:

 1、单系统配置:推荐应用于不超过 20 个 ULC UX 连接,且动态画面元素的数量为中 等的情形。

 2、冗余系统配置:可以将 HTTP Server 部署在两台冗余服务器上,并作为负载平衡的 主机;推荐连接 20 至 40 个 ULC UX,且动态画面元素的数量为中等。

 3、多系统配置:当在连接大量 ULC UX 的大型项目、或者画面中具有大量动态元素的 项目中,需要使用多个 Web Servers: 如果动态画面元素的数量为中等,每个 Web Server 可以推荐连接不超过 20 个 ULC UX。

上述三种部署场景中,如果动态画面元素的数量过多,则需要相应减少连接的个数。

#### <span id="page-5-1"></span>**3 ULC UX** 负载平衡

<span id="page-5-2"></span>3.1 基本介绍

如果项目比较复杂, 客户端的数目也比较多, 可以考虑使用多个 Web Servers 进行负 载平衡。 在使用负载平衡功能的每一个 Web Server 上的 config 文件中, 使用 config 条目 "loadBalance",实现负载平衡功能。

如果要定义连接 Web Server 的 ULC UX UI 的最大数目,需要在 config 条目中追加后 缀"max=x"。默认情况下(如果不设置"max=x"),最大数目为 5 个 UIs;如果最大数 目设置为 0, 则 Web Server 将不接受任何连接。

> **IhttpServerl** loadBalance = "WebServer1 max=10" loadBalance = "WebServer2 max=15"

图 2 参数 loadBalance 使用示例

当新的客户端想要连接到 WinCC OA 系统,负载平衡算法将会根据每个 Web Server 已 经连接的 ULC UX Client 数目,自动分配客户端连接到可用的 WinCC OA Web Server 上。

<span id="page-6-0"></span>3.2 两个 Web Servers 的负载平衡示例

这里以在远程 UI 上启动另外一个 Web Server 的情形为例, 具体步骤如下: 1) WinCC OA Server 的计算机名: PVSS314Clone1, 运行一个 Web Server, number 号 为" 2"; WinCC OA Remote UI 的计算机名: PVSS314Clone2, 运行另外一个 Web Server, number 号为"3"。

2) 在 WinCC OA Server 和 WinCC OA Remote UI 计算机的 hosts 文件(位于计算机路径 C:\Windows\System32\drivers\etc)中,加入如下条目映射 IP 地址和主机名:

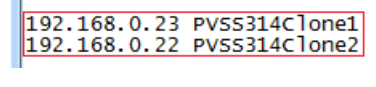

图 3 hosts 文件配置

3)WinCC OA Server 的 config 文件如下:

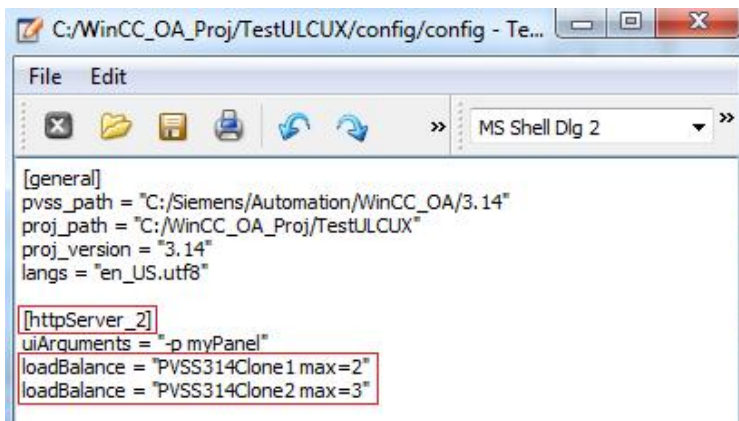

图 4 负载平衡功能的 config 文件配置示例

4) 创建 WinCC OA Remote UI 项目,添加一个 Control Manager 到 Console 中,输入参数 "webclient\_http.ctl -num 3"。修改 config 文件,将 [httpServer\_2] 改为 [httpServer\_3] 。 启动或重启两台计算机的 Web Server, 使步骤 3 和步骤 4 中的 config 文件设定参数生效。

5) 访问 ULC UX 客户端时使用 WinCC OA Server 的主机名(或 IP 地址)就可以, 例如: http:// PVSS314Clone1/data/ulc/start.html

6) 依次打开新的浏览器,运行多个 ULC UX 客户端;测试总共可以运行 5 个 ULC UX, 在 System Overview 中显示如下:

**Restricted** *Page 7-10*

# **SIEMENS**

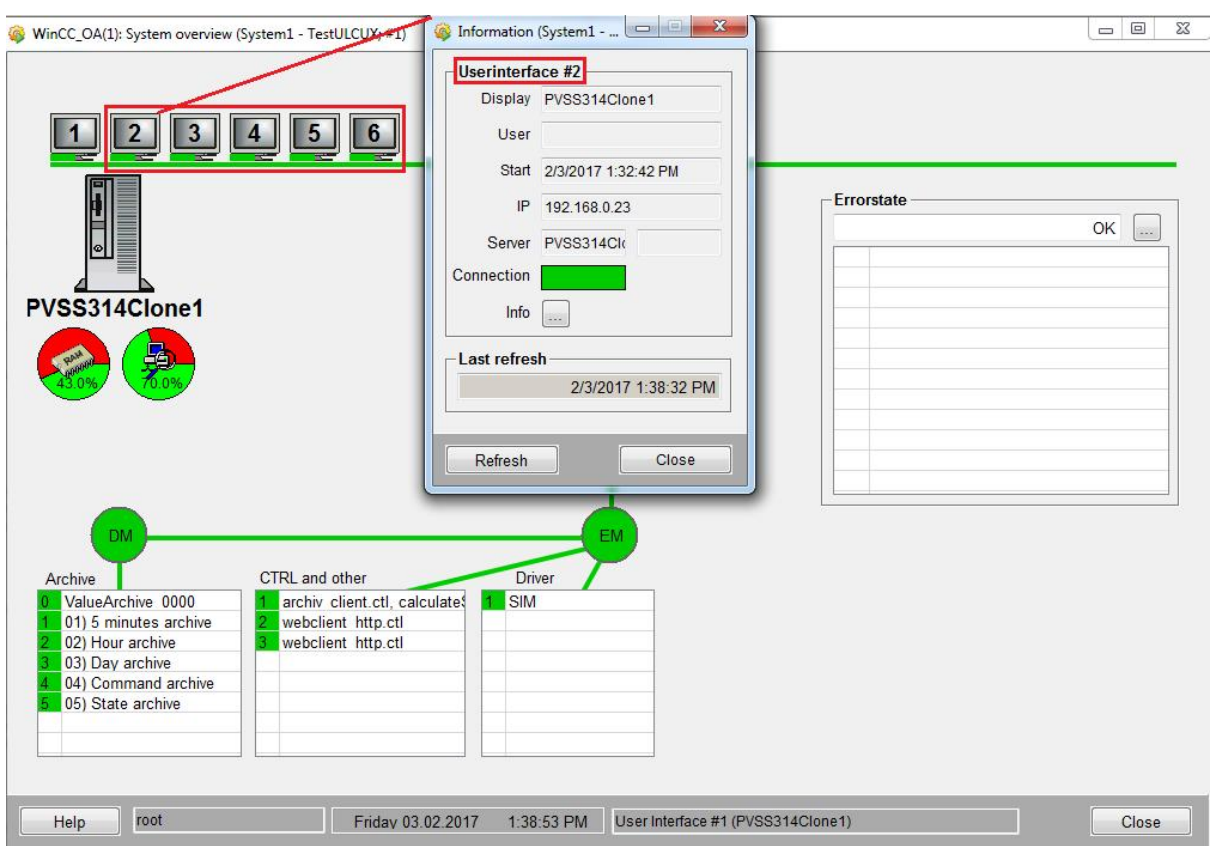

图 5 在 System Overview 中查看已连接的 ULC UX

5个 ULC UX 客户端分别对应上图中 UI number 号为 2 至 6, 双击其中的每一个数字, 则弹出"Information"对话框, 在"Display"文本框中可以看到该 UI 运行在哪台计算机

上。依次双击2至6,可以看到负载平衡功能自动分配的顺序如下:

- "UI number 2" 分配到 PVSS314Clone1 计算机的 Web Server
- "UI number 3" 分配到 PVSS314Clone2 计算机的 Web Server
- "UI number 4" 分配到 PVSS314Clone2 计算机的 Web Server
- "UI number 5" 分配到 PVSS314Clone1 计算机的 Web Server
- "UI number 6" 分配到 PVSS314Clone2 计算机的 Web Server

在计算机 PVSS314Clone1 上连接了 2 个客户端;在计算机 PVSS314Clone2 上连接了 3个客户端,跟 config 文件中的设置完全一致。

7)当连接第 6 个 ULC UX 客户端时,提示如下信息:

# **SIEMENS**

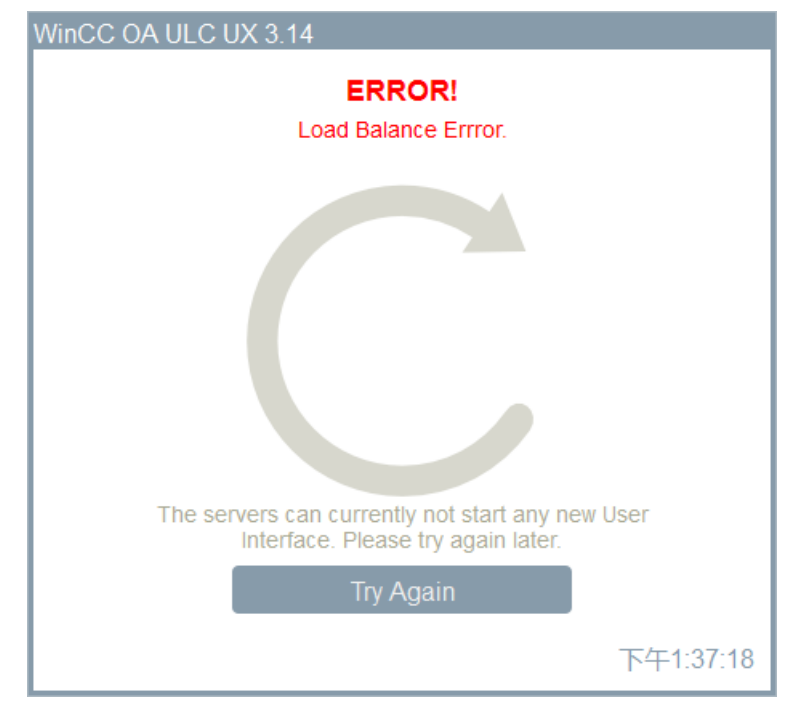

图 6 负载平衡分配超过设定的最大限度

上图说明负载平衡分配超过设定的最大限度 5,无法启动新的 UI。

### 附录-推荐网址

WinCC OA (PVSS) 网站首页: [www.etm.at](http://www.etm.at/) WinCC OA 中文技术论坛: [http://www.ad.siemens.com.cn/club/bbs/bbs.aspx?b\\_id=65](http://www.ad.siemens.com.cn/club/bbs/bbs.aspx?b_id=65)

### 注意事项

应用示例与所示电路、设备及任何可能结果没有必然联系,并不完全相关。应用示例不表示 客户的具体解决方案。它们仅对典型应用提供支持。用户负责确保所述产品的正确使用。这 些应用示例不能免除用户在确保安全、专业使用、安装、操作和维护设备方面的责任。当使 用这些应用示例时,应意识到西门子不对在所述责任条款范围之外的任何损坏/索赔承担责 任。我们保留随时修改这些应用示例的权利,恕不另行通知。如果这些应用示例与其它西门 子出版物(例如,目录)给出的建议不同,则以其它文档的内容为准。

#### 声明

我们已核对过本手册的内容与所描述的硬件和软件相符。由于差错难以完全避免,我们不能 保证完全一致。我们会经常对手册中的数据进行检查,并在后续的版本中进行必要的更正。 欢迎您提出宝贵意见。

版权© 西门子(中国)有限公司 2001-2017 版权保留

复制、传播或者使用该文件或文件内容必须经过权利人书面明确同意。侵权者将承担权利人 的全部损失。权利人保留一切权利,包括复制、发行,以及改编、汇编的权利。

#### 西门子(中国)有限公司